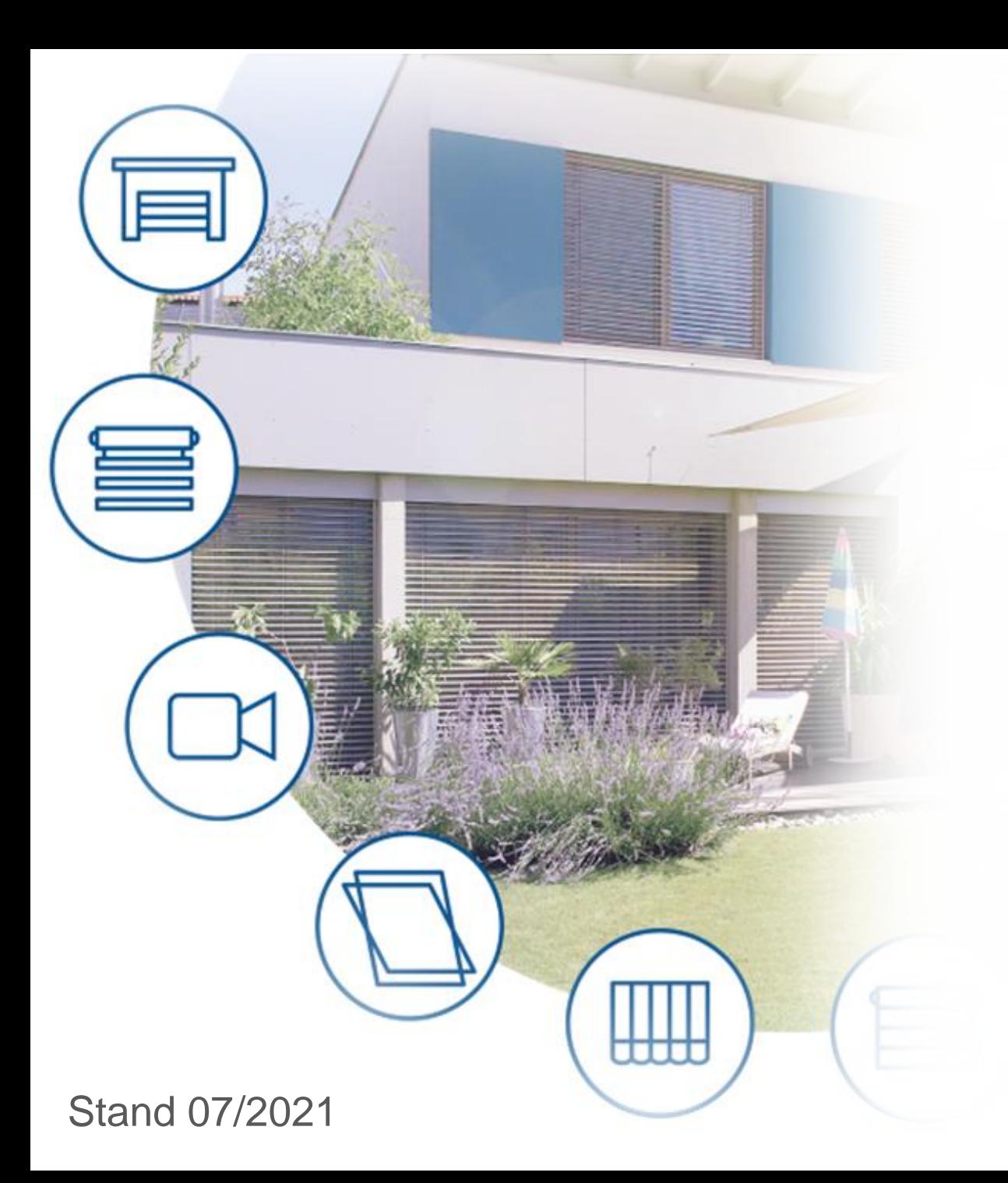

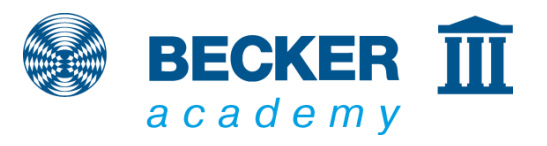

#### **CC41**

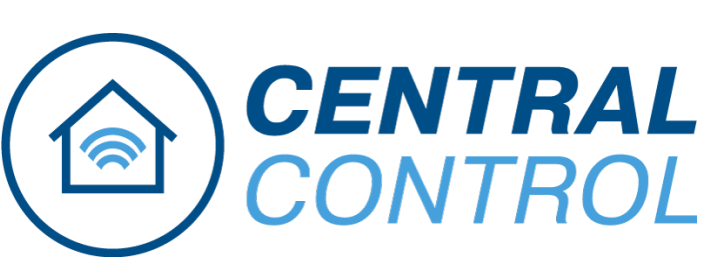

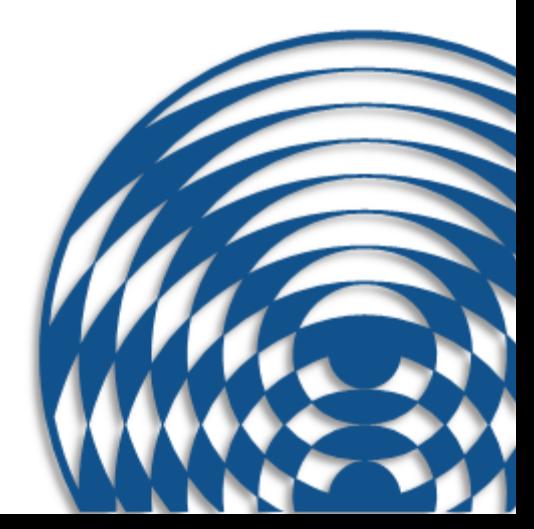

Short instruction

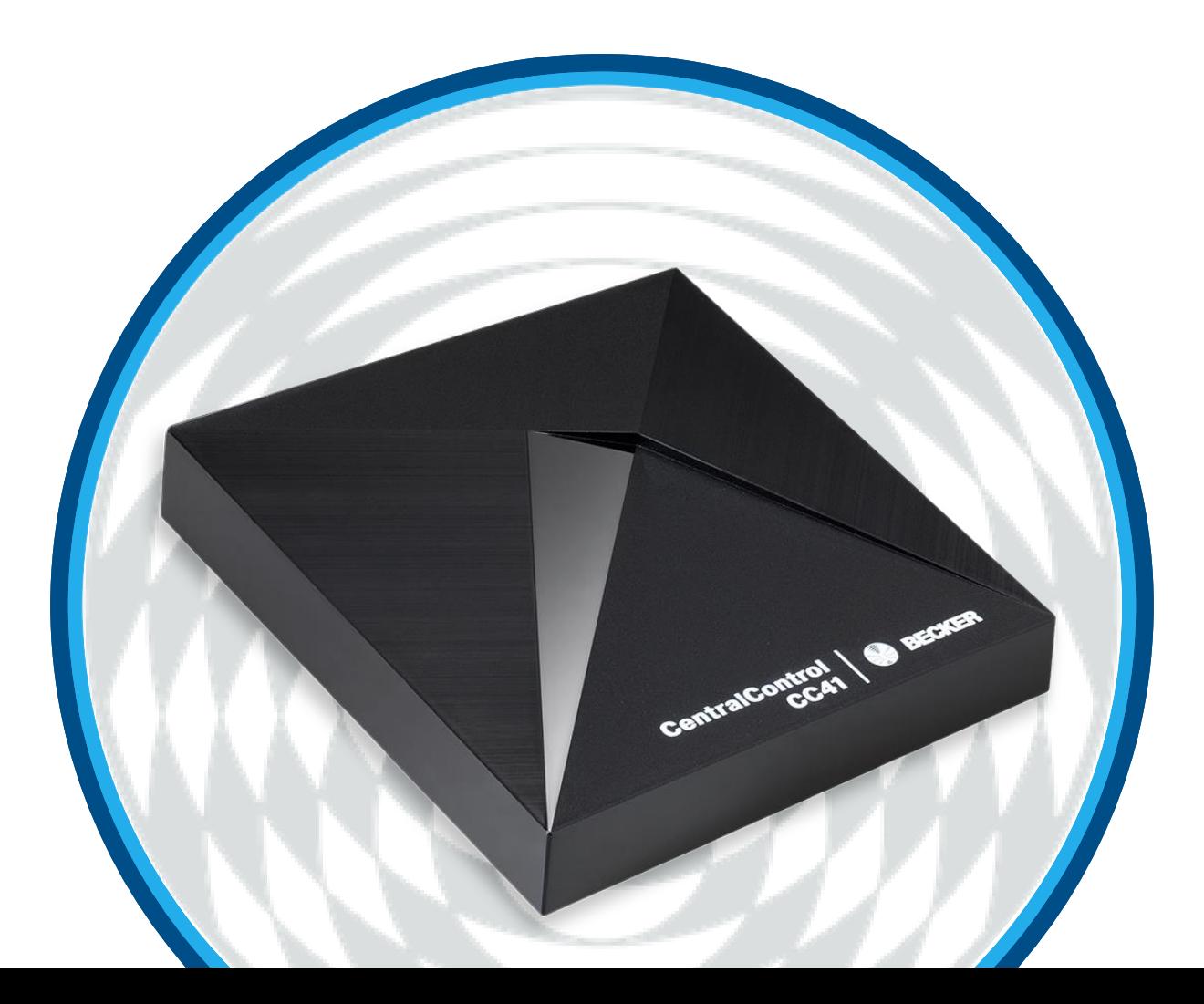

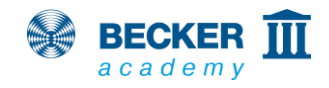

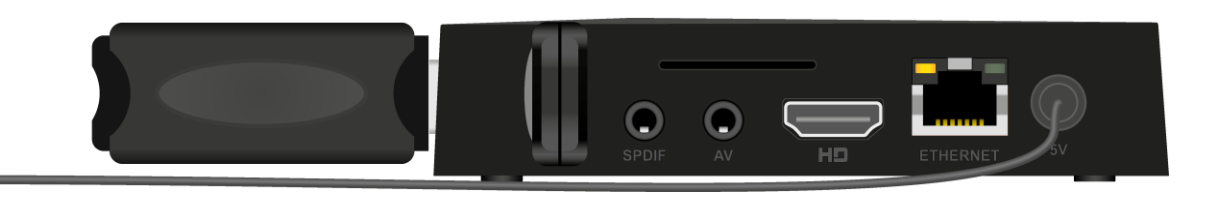

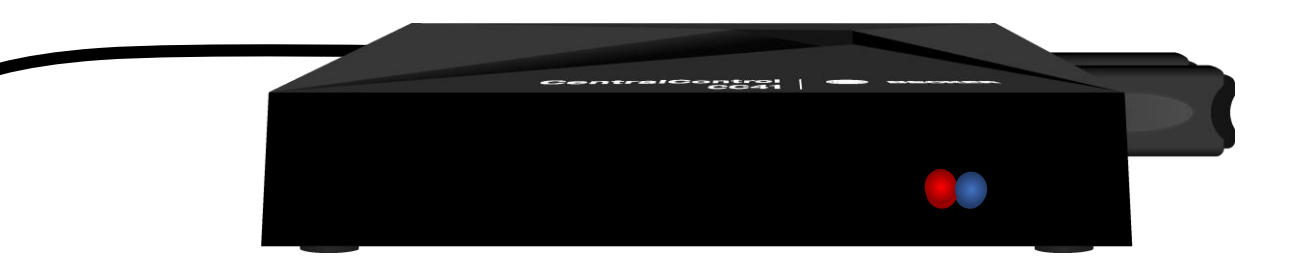

- Plug in the mains cable and wait approx. 5 s
- The red LED on the front flashes red and blue alternately several times (change of network configuration)
- After that, the blue LED lights up continuously and the red LED flashes cyclically, indicating that the access point is activated - the unit is now in setup mode

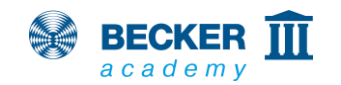

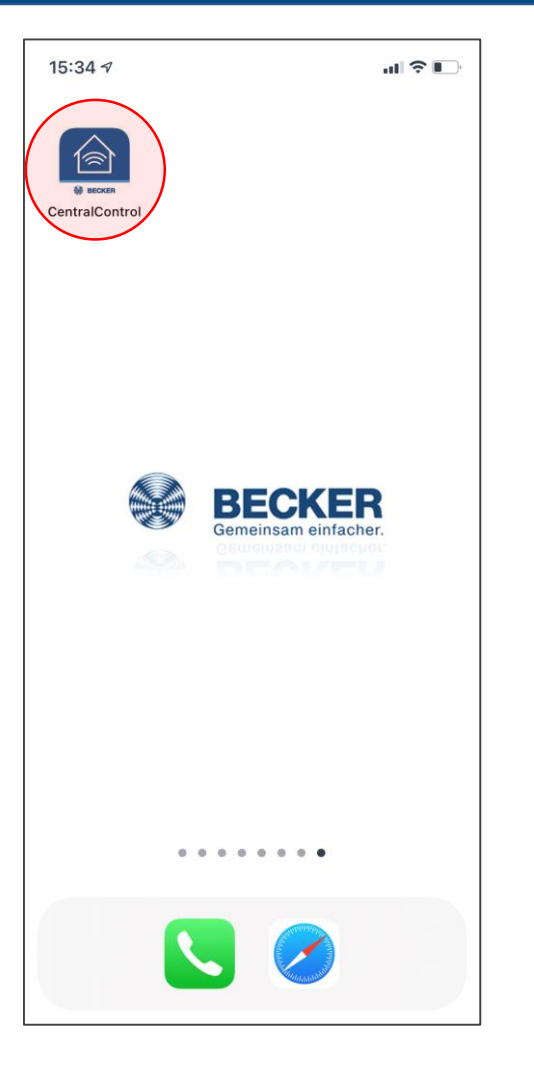

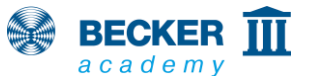

- 
- Install the Becker CentralControl app (iOS/Android) using the following QR code

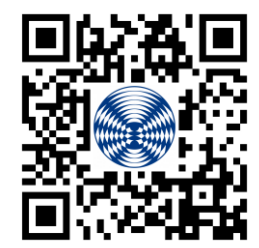

- (also included in the operating instructions), or enter "Becker CentralControl" in the search field of the AppStore or PlayStore.
- Start the app

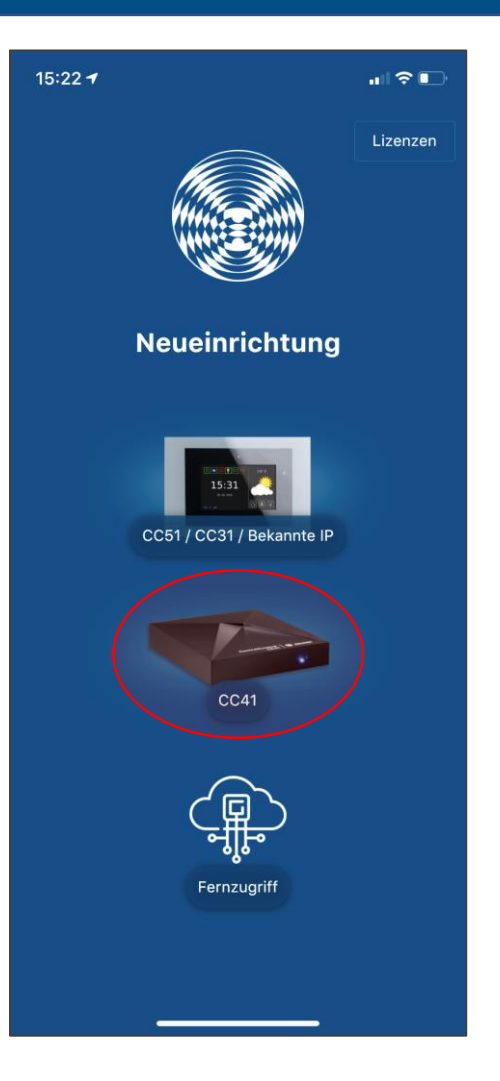

5

• Select the CentralControl CC41

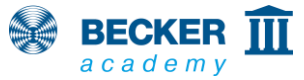

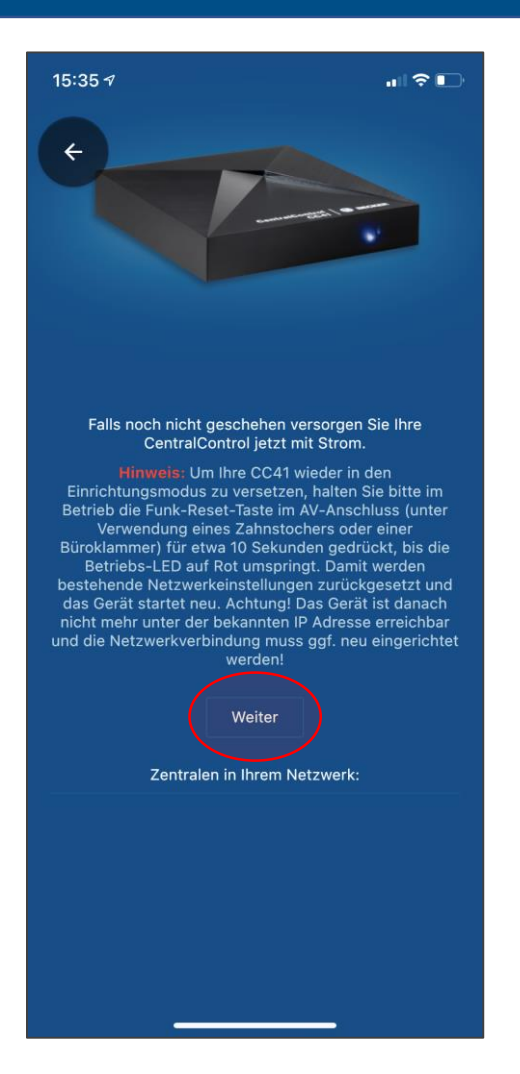

- You will be advised that the CC41 must be in set-up mode
- If the CentralControl is already in your network, for example when connected with a cable, it will appear under "CentralControls in your network".

6

• Press "Continue"

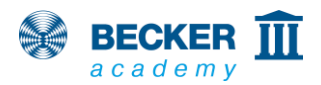

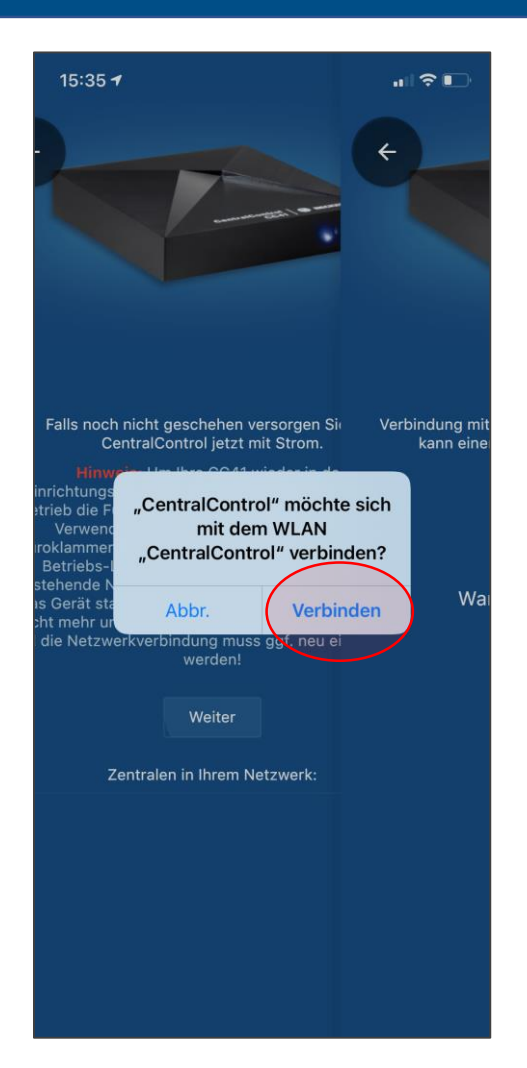

- Allow your mobile phone to connect to the Access Point of the CC41 and press "Connect".
- If you are asked for location permissions, please allow them - the app needs them to find your CentralControl in the network later.

7

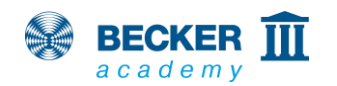

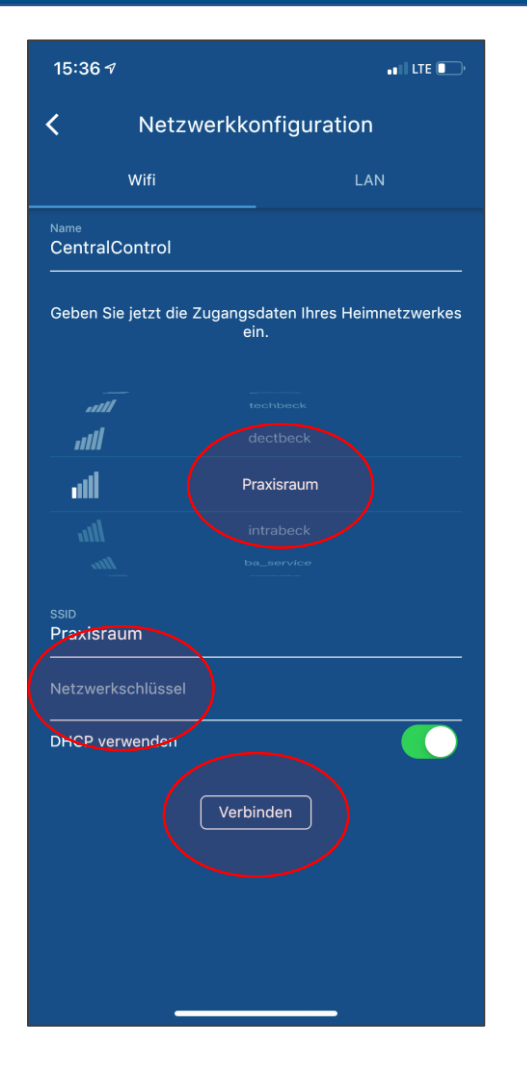

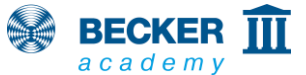

- Select your WLAN from the list of networks foundTragen Sie den Netzwerkschlüssel ein
- Tap on "Connect"
- Attention! Please do not use guest networks to operate your CentralControl. These usually prohibit communication between your smartphone and other network participants such as the CentralControl.

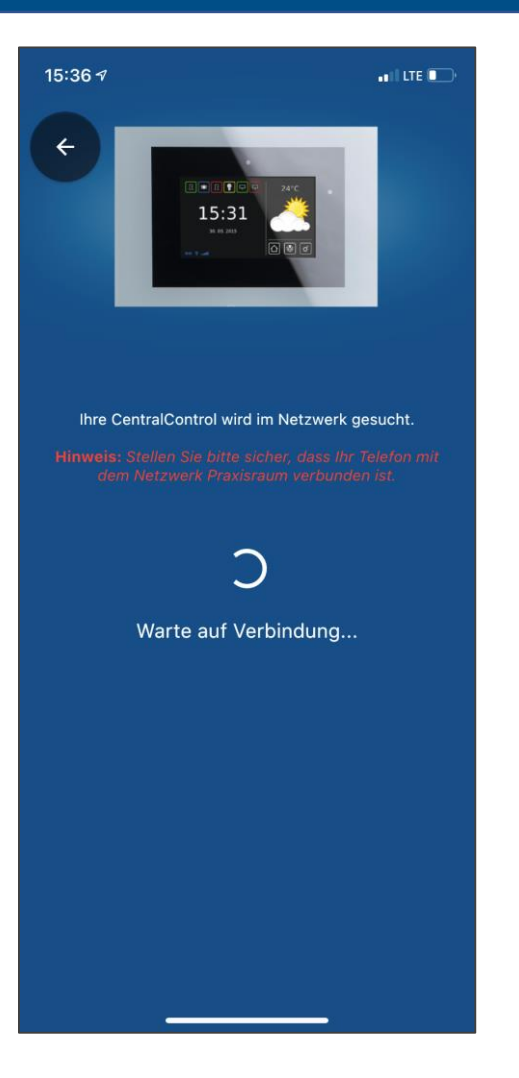

- The CC41 now connects to your home network
- The LED in the CC41 lights up blue to indicate that the connection was successful.
- Make sure that your smartphone and the CentralControl are then in the same network.

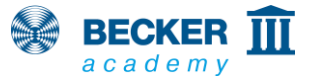

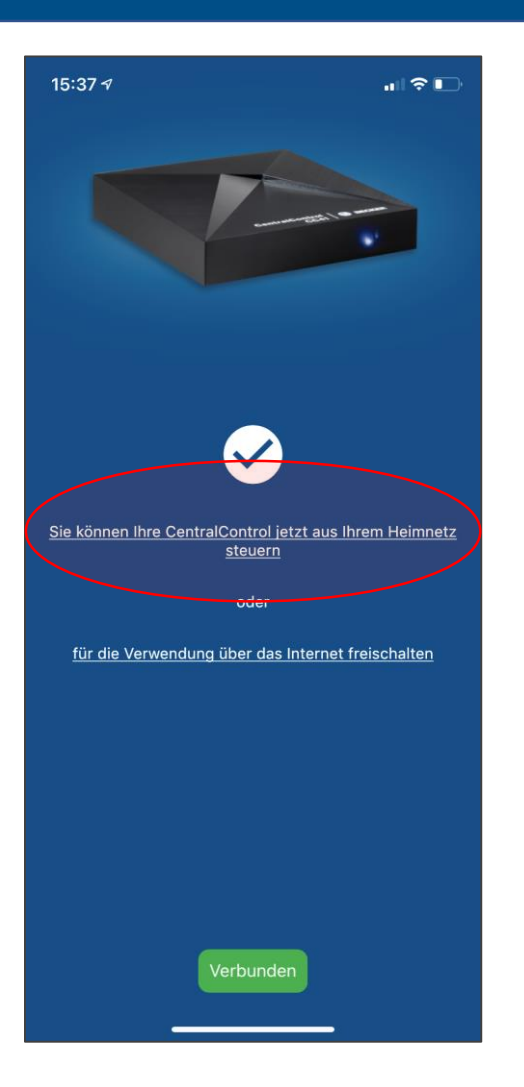

**BECKER III** academv

- If the connection was successful, your CentralControl will now be found automatically
- Now tap on the upper menu item or alternatively set up remote access directly via the Becker Gateway server
- Done! You can now control your CentralControl with your smartphone

#### **Reset / Activate Access Point**

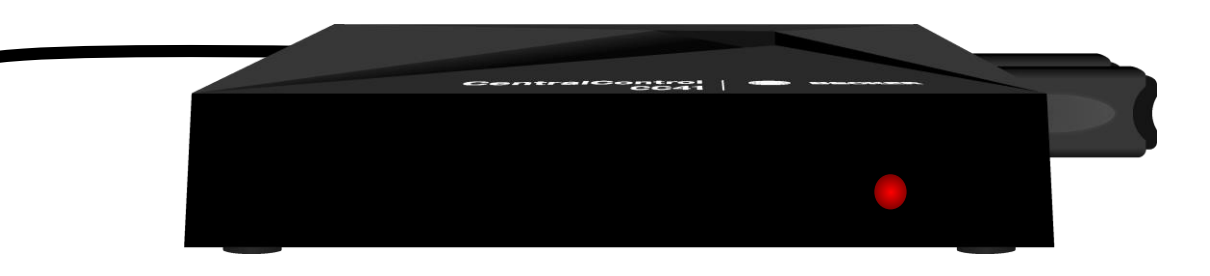

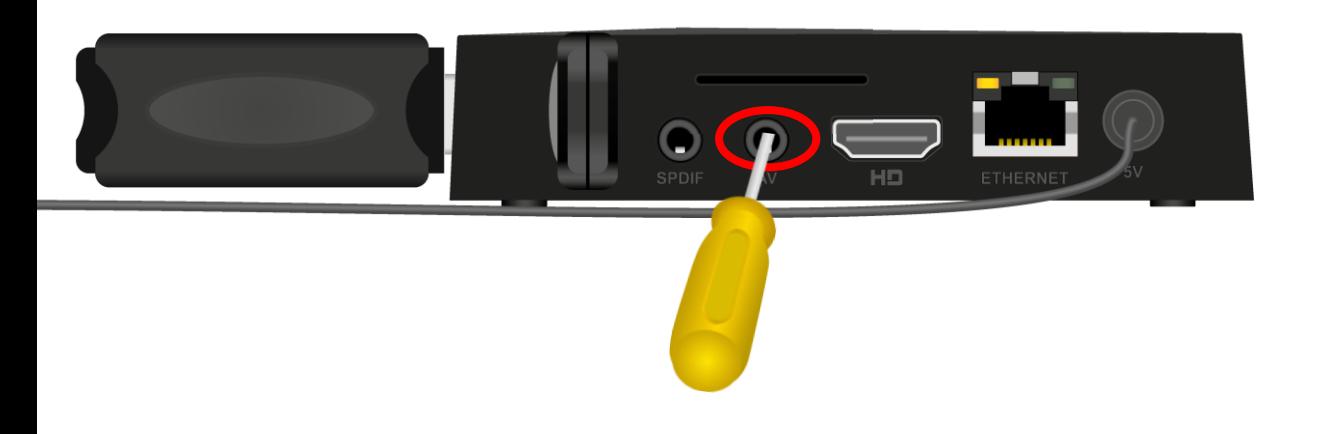

- If the connection fails and the LED on the front of your CentralControl lights permanently red, an error has probably occurred when entering the network data.
- In that case put the CentralControl back into teach-in mode
- To do this, press the reset button (in the centre of the bottom of the AV socket) until the LED confirms the process by flashing red and blue.

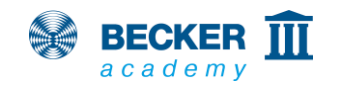

#### **Rooms, receivers and timers**

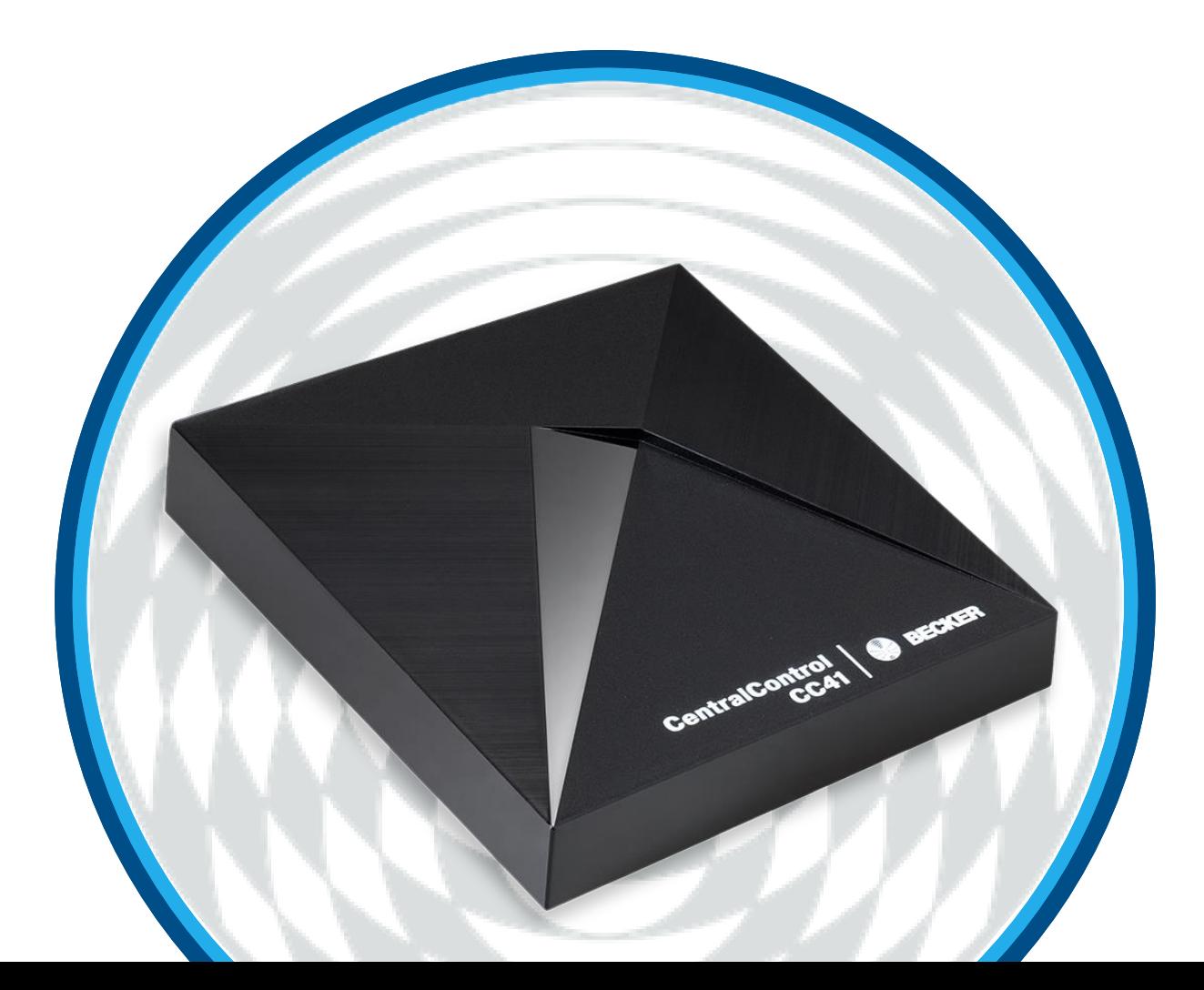

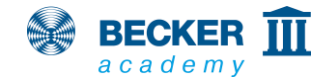

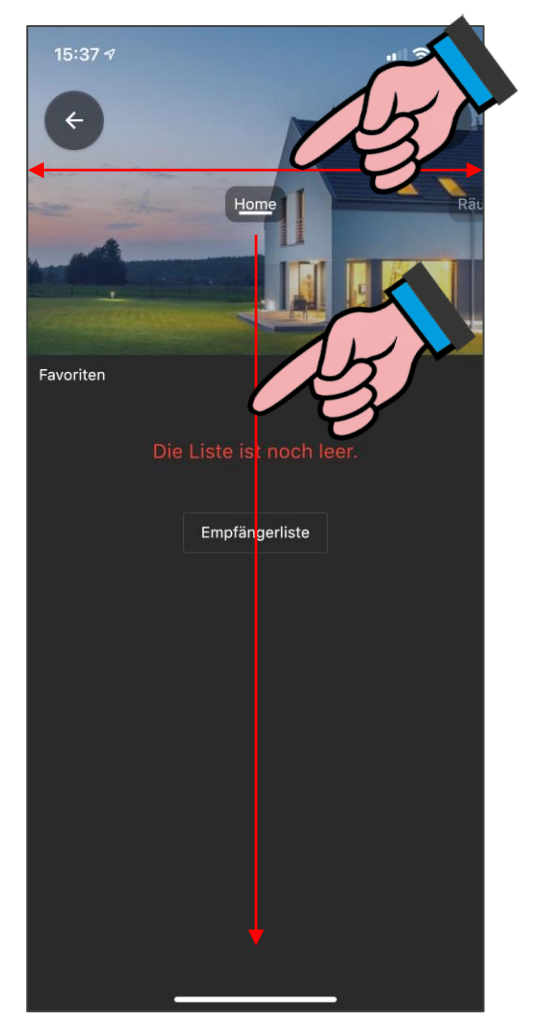

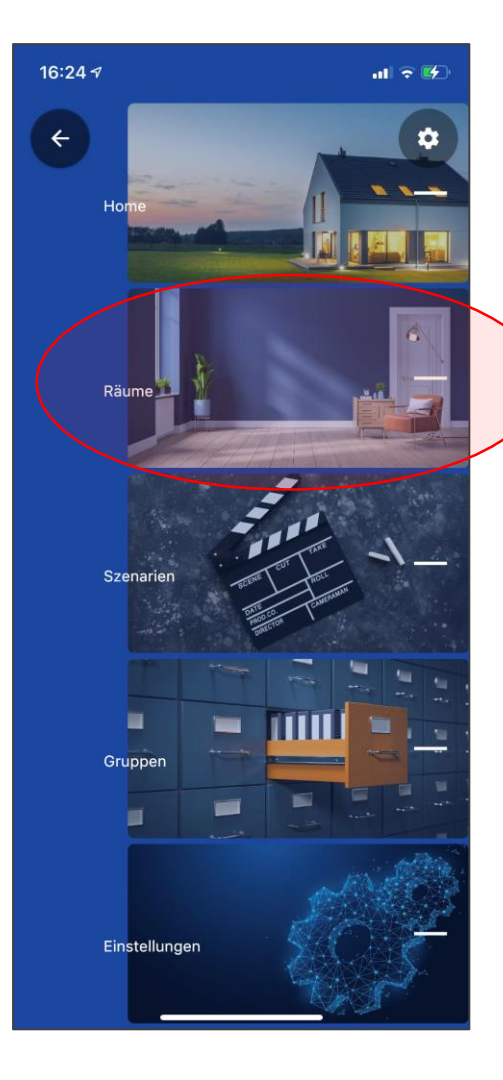

• Swipe left and right to navigate through the app's menu items

13

- Alternatively, the current menu item can also be dragged downwards to show a quick navigation
- Select the item "Rooms"

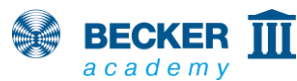

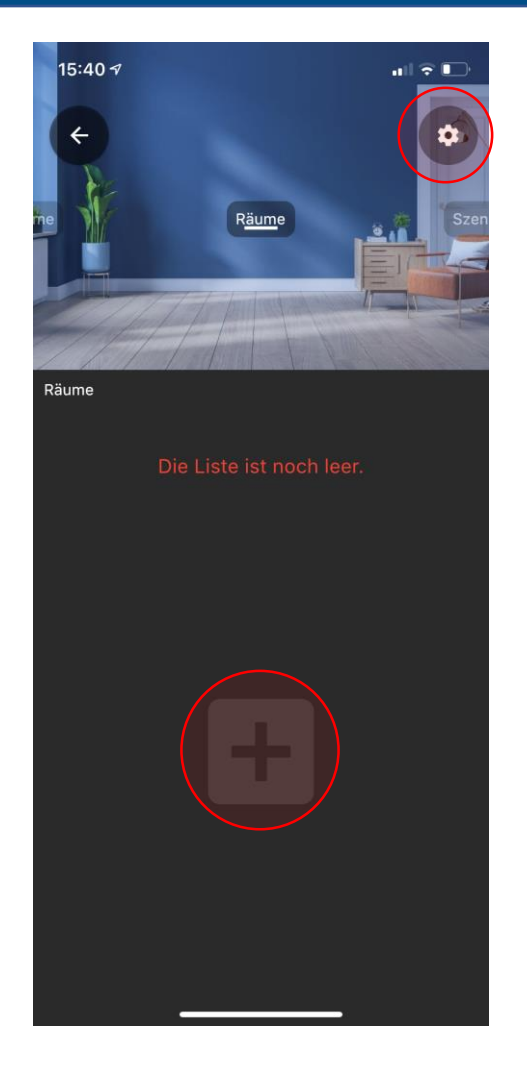

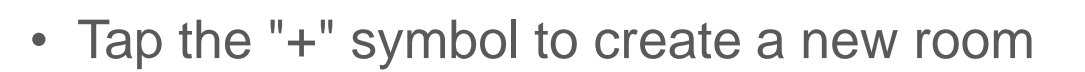

• By tapping the cogwheel symbol in the upper right corner, rooms can be deleted or created later.

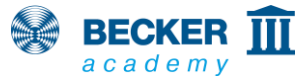

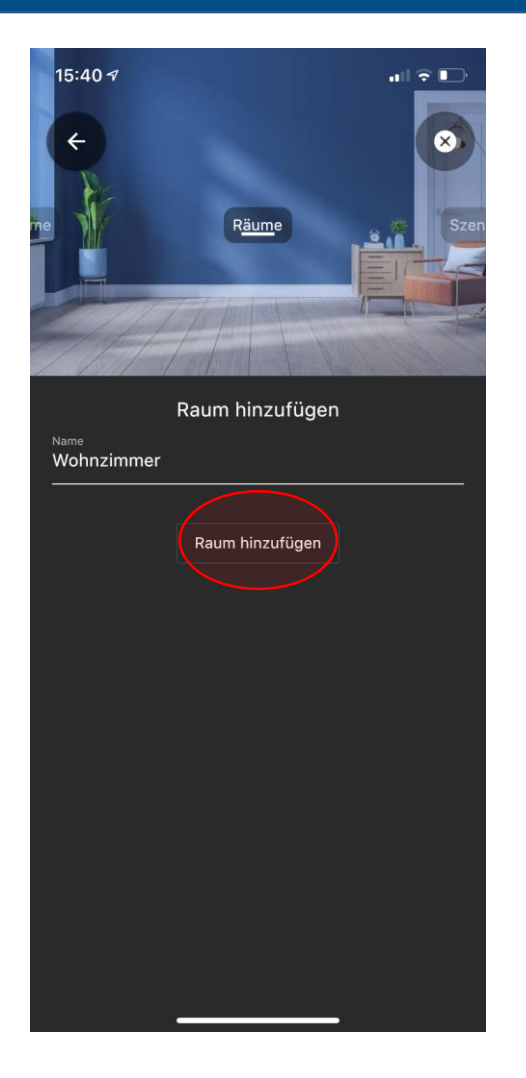

• Enter the name of the new room and tap on "Add room".

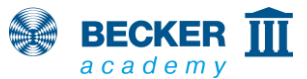

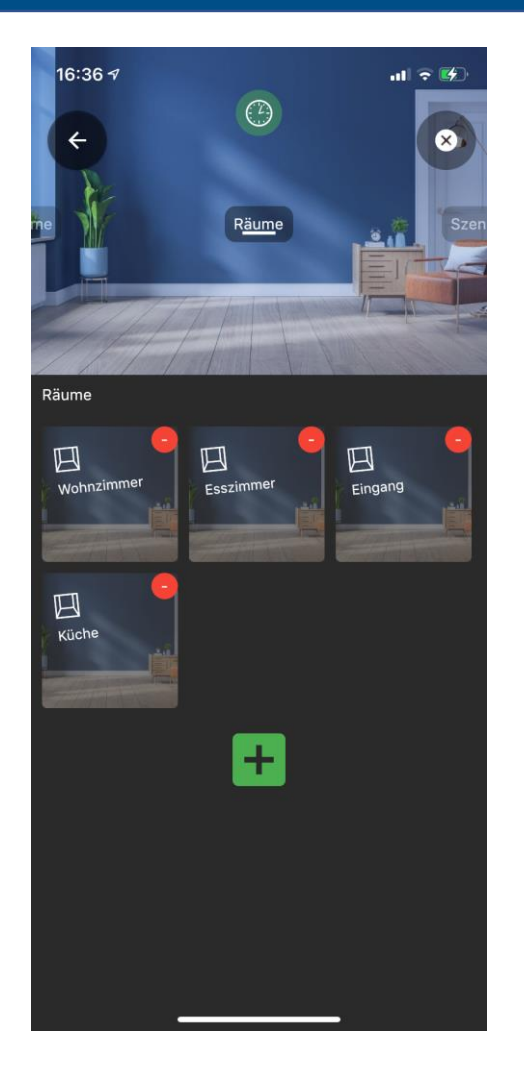

- With this you can create all the rooms for your house
- By moving the icons, you can change the arrangement of your rooms as you desire
- Open the room you want to place the receivers in(tubular drives, external radio receivers, etc.) by tapping on it.

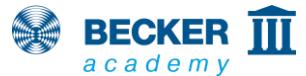

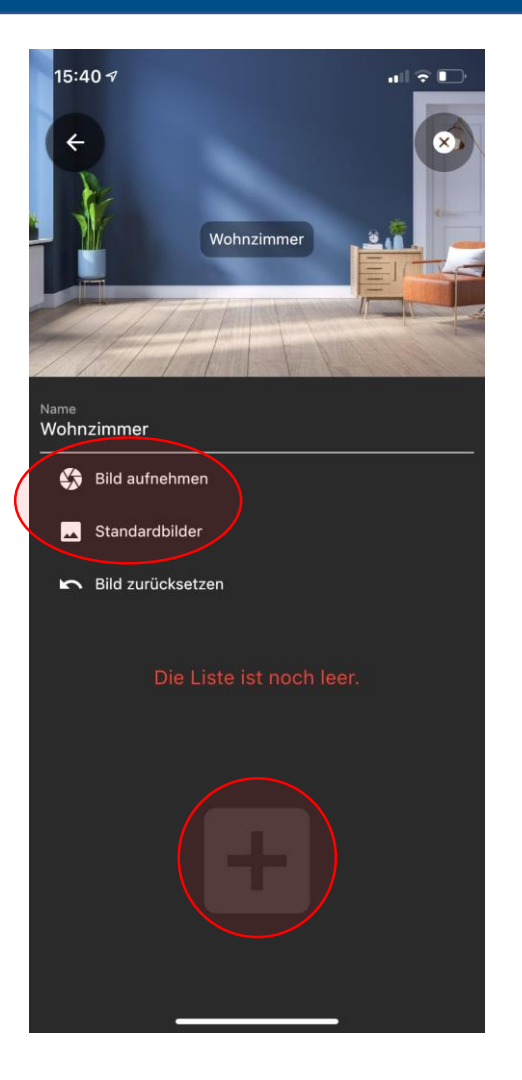

• For better recognition, you can optionally assign an image to the room (your own photo or standard image).

17

• To teach in a receiver, tap on "+".

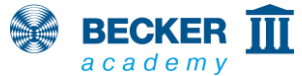

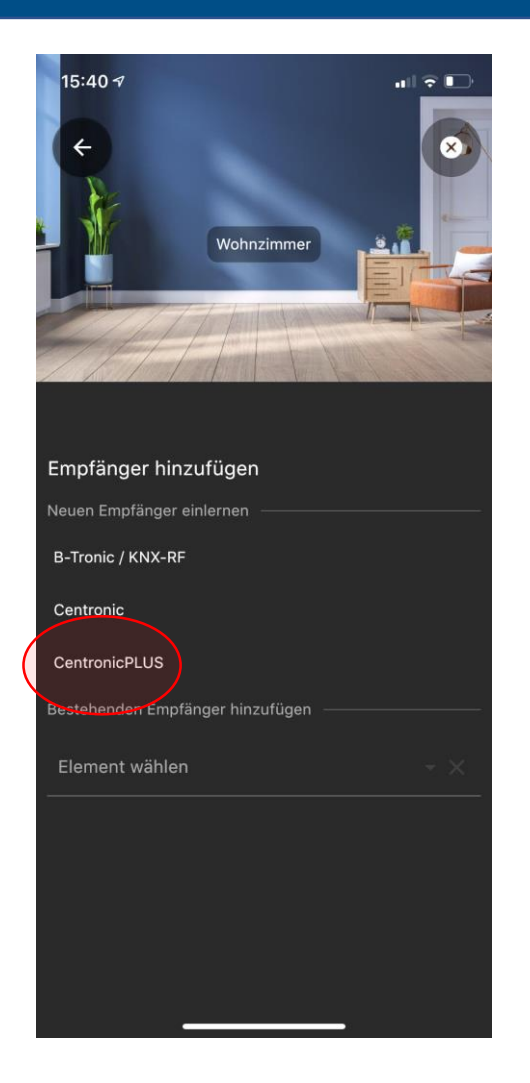

• Select the corresponding radio system and follow the instructions in the app and the operating instructions of the device to be taught in

#### **Für das Herstellen der Lernbereitschaft an den Empfängern beachten Sie bitte:**

**Centronic:** Via master handheld transmitter

**B-Tronic:** Via a taught-in transmitter or by switching on the power supply

**CentronicPLUS**: By switching on the power supply of a unit in the installation

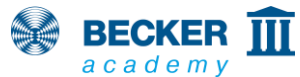

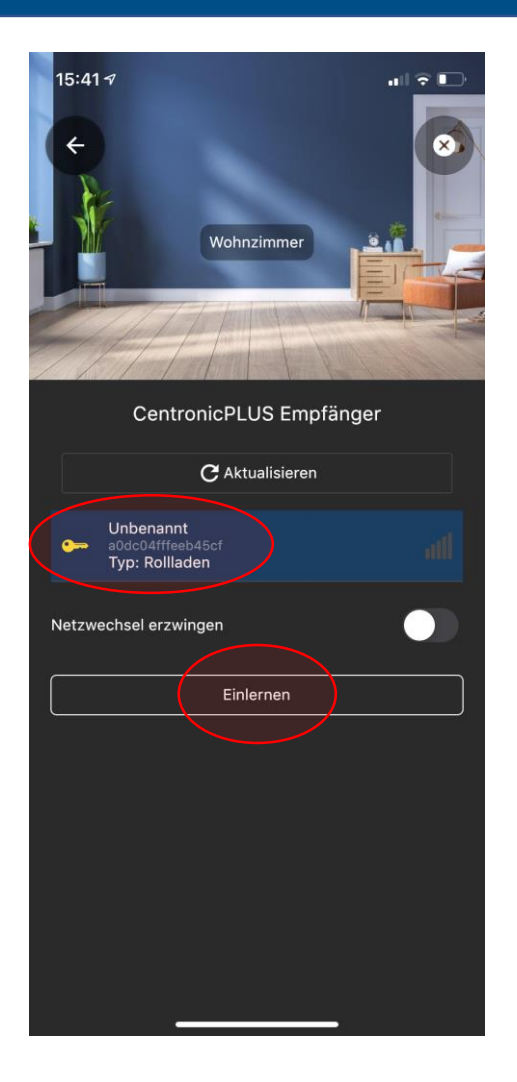

- In our example, we use the CentronicPLUS radio system. Here, after a short time, all the devices that have previously been put into teach-in readiness are automatically listed
- Select the desired receiver (the selected CentronicPLUS receiver clicks or waves for identification)

19

• After the selection, tap on "Teach in".

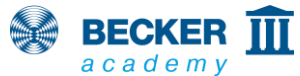

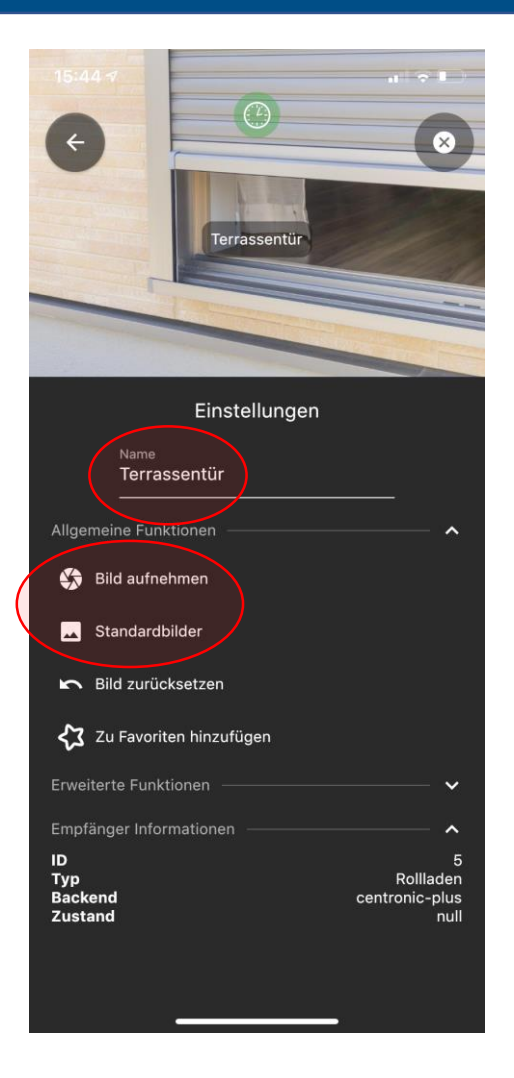

- 
- Name the receiver according to your wishes
- For better recognition, you can optionally assign a picture to the recipient (your own photo or standard picture).

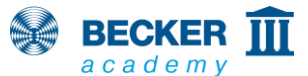

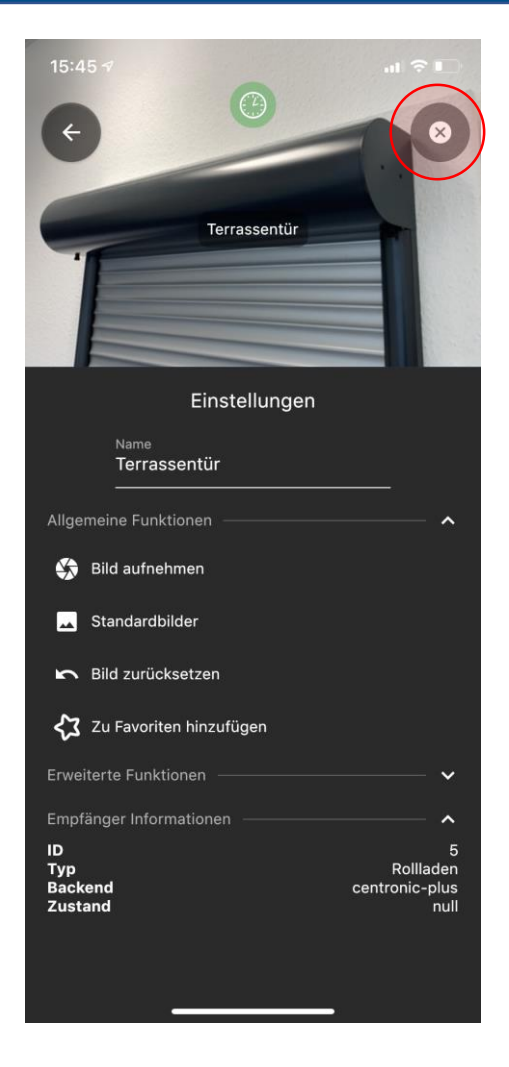

- In our example, we have assigned our own photo for our CentronicPLUS device and chosen the name accordingly
- Note: All stored images are only stored locally on your smartphone. If you want to use another device, the standard images will be displayed there again.
- Tap the "X" in the upper right margin to exit the settings menu.
- Done!

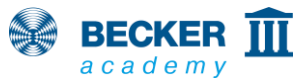

# **Operation**

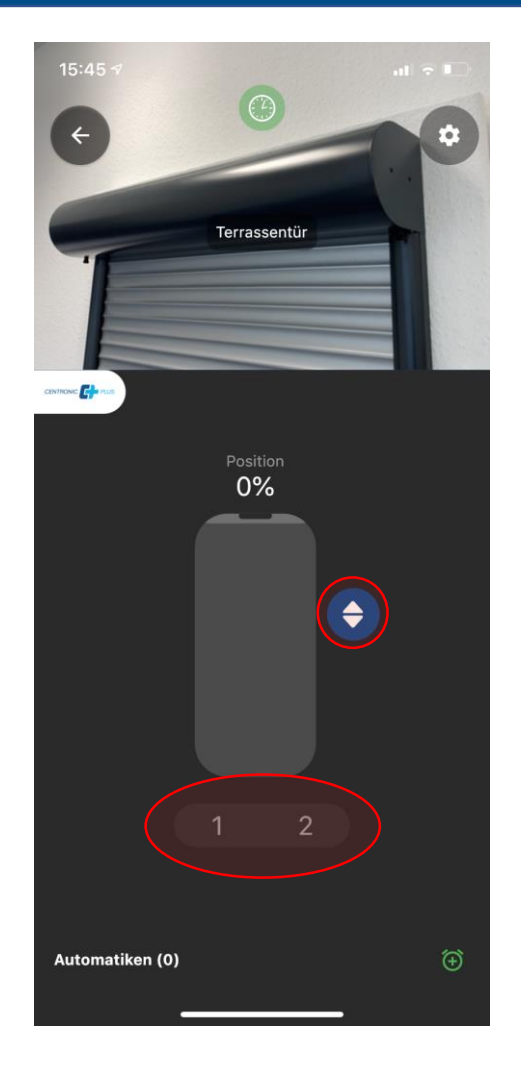

**BECKER III** 

- The slider in the centre of the image can be used to move directly to a desired position optionally, it is possible to switch to the upstop-down button operation
- The buttons 1 and 2 can also be used to move to predefined intermediate positions. These must be programmed beforehand with the help of a hand-held transmitter. For details on how to do this, please refer to the operating instructions of the respective unit.

![](_page_22_Picture_1.jpeg)

![](_page_22_Picture_2.jpeg)

![](_page_23_Picture_1.jpeg)

**REAL BECKER III** academy

- The alarm clock icon at the bottom of the screen can be used to assign timers to each receiver
- You can switch the timer function on or off for each unit with the green symbol above the receiver name.
- This function is of course also available in groups and scenarios

![](_page_24_Picture_1.jpeg)

![](_page_24_Picture_2.jpeg)

- Several timers can be created for one receiver
- In addition to freely selectable switching times, astrofunctions for mornings and evenings with individual astroshift and blocking times are also available
- By pressing "Create now" the timer is saved

![](_page_25_Picture_1.jpeg)

**KONSTANT BECKER** III academy

- In the lower area of the screen you can now see the timers that have been created
- Here, for example, you can see when the respective timer will be triggered the next time
- Done!

![](_page_26_Picture_1.jpeg)

![](_page_26_Picture_2.jpeg)

![](_page_27_Picture_1.jpeg)

academy

![](_page_27_Picture_2.jpeg)

• Select the item "Scenarios" by swiping or from the quick navigation

28

![](_page_28_Figure_1.jpeg)

0

**BECKER** III academy

![](_page_28_Picture_2.jpeg)

- After tapping the "+" symbol, you can enter a name for the scenario to be created
- Tap on "create scenario"

![](_page_29_Picture_1.jpeg)

• Select the receivers you want to control in your scenario

 $30<sup>°</sup>$ 

• Tap on "Close"

![](_page_29_Picture_4.jpeg)

![](_page_30_Picture_1.jpeg)

![](_page_30_Picture_2.jpeg)

- The "Settings" page opens
- Use the drop-down menu to determine the behaviour of the receivers when the scenario is triggered
- With B-Tronic or CentronicPLUS receivers, additional %-positions can be approached.
- Leave the settings by tapping "Done"

![](_page_31_Picture_1.jpeg)

- To activate your scenarios, simply tap them in the overview
- To edit, press the cogwheel symbol at the top right and then press the desired scenario

32

• Done!

![](_page_31_Picture_5.jpeg)

![](_page_32_Picture_0.jpeg)

![](_page_32_Picture_1.jpeg)

![](_page_32_Picture_2.jpeg)

![](_page_33_Picture_1.jpeg)

![](_page_33_Picture_2.jpeg)

• Select the item "Groups" by swiping or from the quick navigation

![](_page_33_Picture_4.jpeg)

![](_page_34_Picture_1.jpeg)

- Tap the "+" symbol to create a new group
- Groups can be deleted or created at any time by tapping the cogwheel symbol in the top right corner

![](_page_34_Picture_4.jpeg)

![](_page_35_Picture_1.jpeg)

![](_page_35_Picture_2.jpeg)

- Enter the name of the group and select the appropriate receiver type from the dropdown menu
- After that, create the group by tapping on "Create".
- In the settings screen, tap on "Add recipient" to add devices to the group

![](_page_35_Picture_6.jpeg)

![](_page_36_Picture_1.jpeg)

![](_page_36_Picture_2.jpeg)

![](_page_36_Picture_3.jpeg)

- All available devices of the selected type are displayed and can be selected
- Tap on "Done" to apply the selection
- Return to operating mode by tapping on the "X"-symbol

![](_page_37_Picture_1.jpeg)

![](_page_37_Picture_2.jpeg)

![](_page_38_Picture_1.jpeg)

- You can save receivers, rooms, scenarios or groups as favourites on the Home page of your CentralControl App.
- To do this, press the cogwheel symbol in the control panel.

![](_page_38_Picture_4.jpeg)

![](_page_39_Picture_1.jpeg)

• Now select the option "Add to favourites" from the menu.

![](_page_39_Picture_3.jpeg)

![](_page_40_Picture_1.jpeg)

![](_page_40_Picture_2.jpeg)

• From the drop-down menu, select the desired action when tapping on the favourite, e.g. "Position" for the percentage approach for CentronicPLUS devices.

![](_page_41_Picture_1.jpeg)

• In our example, we want to move the patio door to an opening height of 50%.

 $42$ 

• Then tap on "Create favourite".

![](_page_41_Picture_4.jpeg)

![](_page_42_Picture_1.jpeg)

- You are automatically taken to the Home page and the newly created favourite appears
- Simply tap the icon to trigger the stored action

43

• Done!

![](_page_42_Picture_5.jpeg)

![](_page_43_Picture_1.jpeg)

![](_page_43_Picture_2.jpeg)

![](_page_44_Picture_1.jpeg)

academy

![](_page_44_Picture_2.jpeg)

• Select the item "Settings" by swiping or from the quick navigation

45

![](_page_45_Figure_1.jpeg)

![](_page_45_Picture_2.jpeg)

![](_page_45_Picture_3.jpeg)

- In the menu item "System", select the option "Set up remote access".
- Now enter the required information in the corresponding fields and confirm the process by clicking "Register"
- Please check your email inbox you will receive an activation link
- Note: Please also check your SPAM folder if necessary!
- Tap on the link to complete the setup

![](_page_46_Picture_1.jpeg)

academy

- You will now be prompted to enter the access data you have just created
- After entering the correct data, tap on "Log in".
- After the configuration is complete, the device appears in the list below the assigned user name.
- Fertig!

47

## **Thank you for your interest!**

![](_page_47_Picture_1.jpeg)

48

You can also get more information about this product at www.becker-antriebe.com

Please also visit the YouTube channel of our Becker Academy at https://www.youtube.com/c/BeckerAcademy - we would be very happy about a subscription and a "Like"!

![](_page_47_Picture_4.jpeg)